# **Application: PowerPoint – Hyperlinks**

**Hyperlinks** can be inserted into a presentation to allow the user or reader to link to an existing file, web page, a position in the current document or even to create a new document.

The **Hyperlink** text defaults as blue font with an underlined blue line and will change colour when used. However, the colour and format will be determined by the **Hyperlink** and **FollowedHyperlink** cell styles in your document by your Theme colours.

### **Creating a Link**

**1.** Select **Insert** > **Hyperlink** or press **CTRL+K**.

**Tip:** You can only insert Hyperlinks into text placeholders.

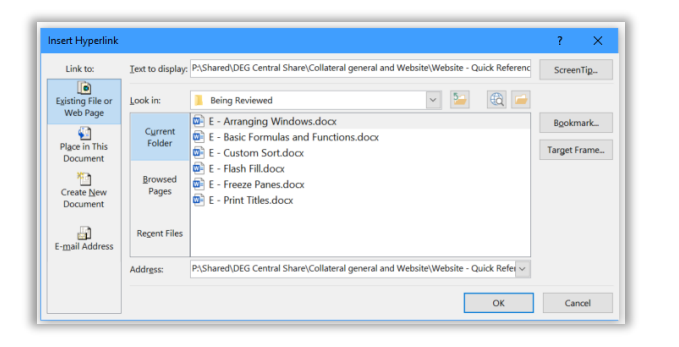

- **2.** Add the **Text to display**. If text was selected, this will be automatically displayed in the field. Or you can type text.
- **3.** You can add a **ScreenTip** which will be displayed when the reader hovers the mouse over the link.

**Tip:** If you wish to add a **Screen Tip** select **Screen Tip**, enter the required text and click on **OK.**

- **4.** Select what you want to link to as described below.
- **5.** Select **OK**.

### **Existing File or Web Page**

- **1.** Click on **Existing file or web page.**
- **2.** Select the file or use the web page using the **Current Folder**, **Browsed Pages** and **Recent Files** buttons as required.
- **3.** Use the **Browse Web** and **Browse File** buttons to find a web address or file. You can copy a web address into the **Address** field.

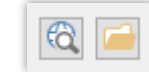

### **Place in this document**

**1.** This will allow you to link to the first, last, next or previous slide in the presentation, to any other slide in the presentation or to a custom show.

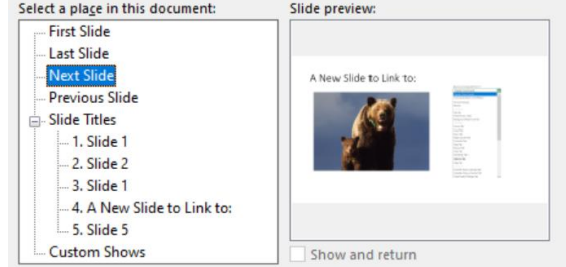

- **2.** Click on the required link.
- **3.** If you have selected a custom show to link to you can select the **Show and return check box**. This will return to the slide current slide when the custom show has finished playing.
- **4.** Click on **OK**.

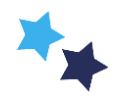

# Shared expertise

#### **Create New Document**

**1.** This allows you to create a new document to be used as the link.

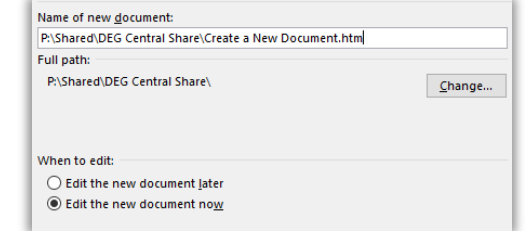

- **2. Change** the path where it will be stored in if required.
- **3.** Choose whether to **edit the document now** or save it and **edit it later**.

## **E-mail address**

**1.** Enter the **email address** the link should direct to.

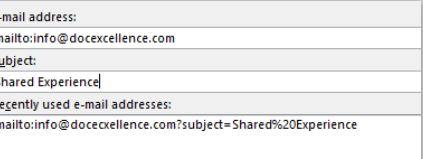

<sup>2</sup> Edit Hyperlink... **Ca** Open Hyperlink Copy Hyperlink Remove Hyperlink

- **2.** Enter the **Subject** line.
- **3. Recently used e-mail addresses** will be displayed for you to choose from.

### **Managing Hyperlinks in the document**

- **1.** Select the link, right click and the following options will be available on the shortcut menu.
	- Select **Edit Hyperlink.** The **Edit Hyperlink** dialog box will be displayed. This has the same options as the **Insert Hyperlink** dialog box described earlier.
	- Select **Open Hyperlink**. This will activate the **Hyperlink** and is the same as pressing **CTRL Click**.
	- Select **Copy Hyperlink**. This will copy the **Hyperlink**. You can then paste it in the normal way as a new **Hyperlink**.

• Select **Remove Hyperlink** to the Hyperlink to remove the link.

### **Formatting Hyperlinks As You Type option**

You can control the behaviour of **Hyperlinks** using **PowerPoint Options**.

**1. Internet and network paths with hyperlinks:** Turn this option on if you do not want the text you are typing to be automatically converted to hyperlinks. **File** > **Options** > **Proofing** > **AutoCorrect Options > AutoFormat As You Type.** Select the option and click on **OK**.

**Tip:** This option will only apply to the current instance of PowerPoint.

**Tip: ALT+Left arrow** returns the insertion point to where it was in the document when you pressed **CTRL+Click**.

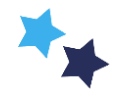